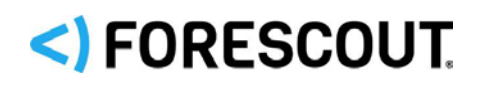

# Forescout

# Guest Management Portal

How-to Guide for Sponsors

**Forescout version 8.1**

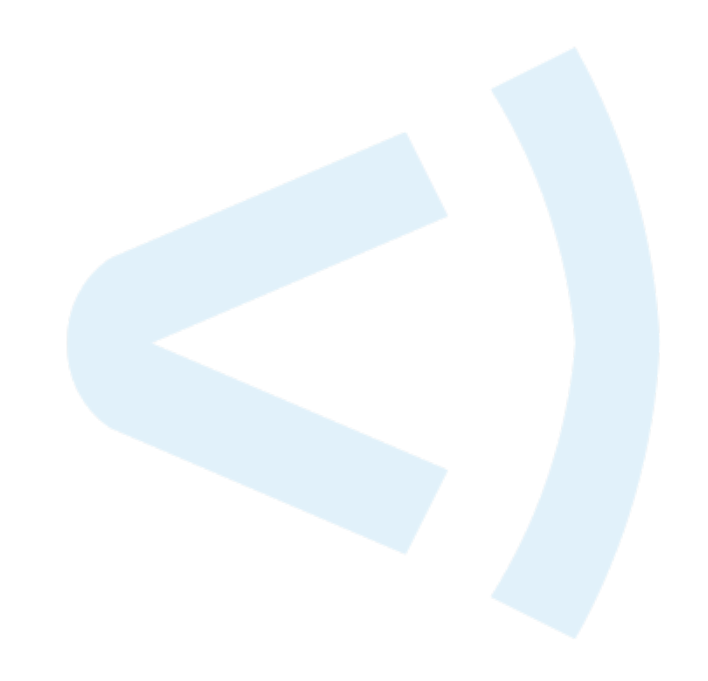

### **Contact Information**

Forescout Technologies, Inc. 190 West Tasman Drive San Jose, CA 95134 USA <https://www.forescout.com/support/> Toll-Free (US): 1.866.377.8771 Tel (Intl): 1.408.213.3191 Support: 1.708.237.6591

### **About the Documentation**

- Refer to the Resources page on the Forescout website for additional technical documentation:<https://www.forescout.com/company/resources/>
- Have feedback or questions? Write to us at [documentation@forescout.com](mailto:documentation@forescout.com)

### **Legal Notice**

© 2019 Forescout Technologies, Inc. All rights reserved. Forescout Technologies, Inc. is a Delaware corporation. A list of our trademarks and patents can be found at [https://www.forescout.com/company/legal/intellectual-property-patents-trademarks.](https://urldefense.proofpoint.com/v2/url?u=https-3A__www.forescout.com_company_legal_intellectual-2Dproperty-2Dpatents-2Dtrademarks&d=DwMFAg&c=L5E2d05je37i-dadkViuXA&r=Z3cI4QPLlfMimB_63ipHyFuWSHGqqAs50hjX-2X1CEw&m=ypFjb5tb21hH81CxdGe-3FT8l4QXZe-hzuDh-eBT-wQ&s=ATQ1mJb4KkN8L9fn2BnpRuwmDWJcze7zyqTbG1PTwkc&e=) Other brands, products, or service names may be trademarks or service marks of their respective owners.

2019-03-18 17:24

# **Table of Contents**

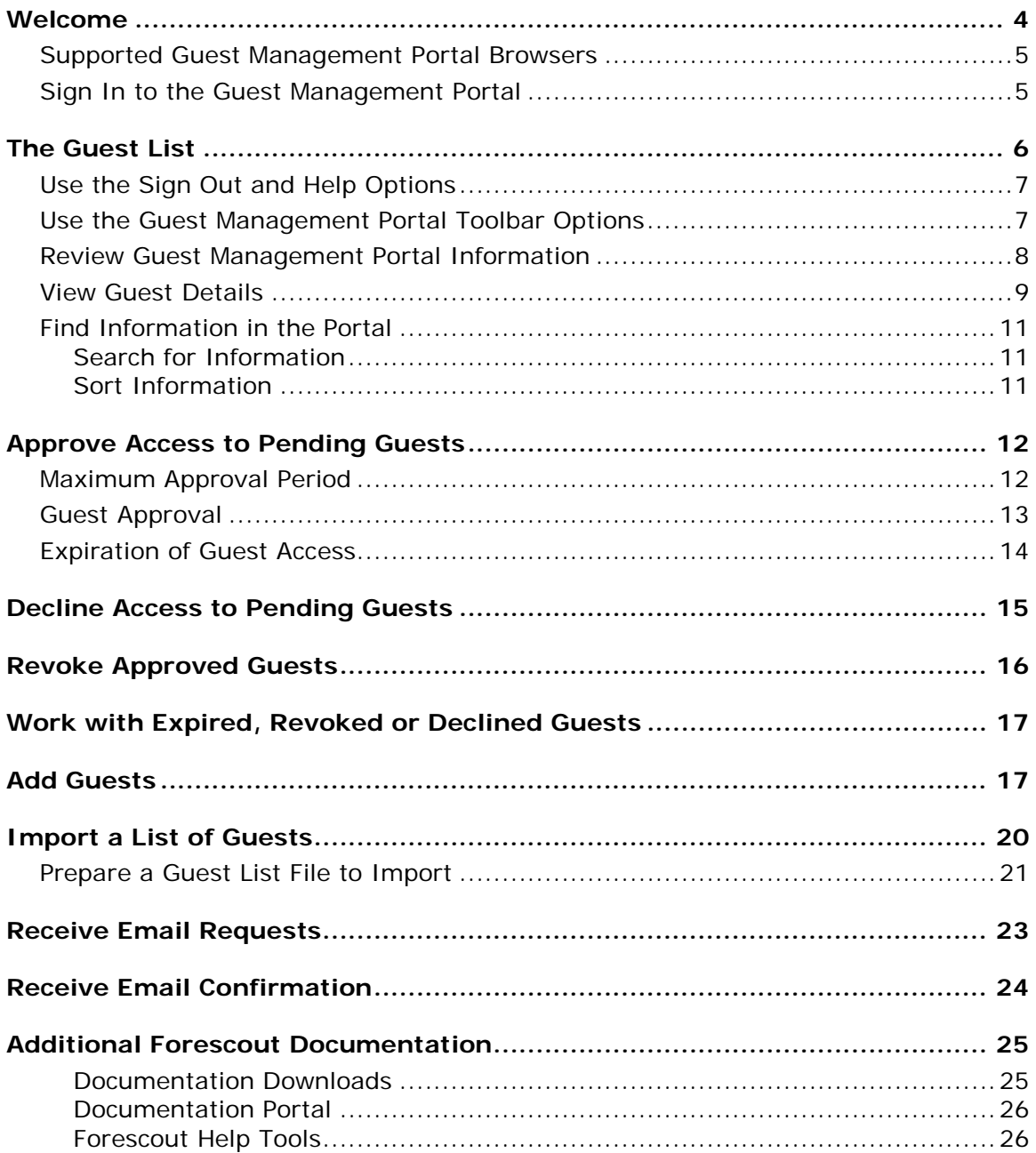

### <span id="page-3-0"></span>**Welcome**

Welcome to the Guest Management Portal.

The Guest Management Portal is a Web-based portal that enables corporate personnel to view and manage network guests who have requested access to the organization's network. When access is approved, guests can browse the network and possibly use other network resources.

Individuals who manage network guests from this portal are referred to as *sponsors*.

Sponsors can use the Guest Management Portal for various tasks, including:

- **•** Viewing all their sponsored guests.
- **IMPORT INCO INCO IS A STARK INCO A STARK INCO IS A SIMUST A SIMUST A SIMUST INCO IS STARK INCO IS A SIMUST A SIMUST A SIMUST A SIMUST A SIMUST A SIMUST A SIMUST A SIMUST A SIMUST A SIMUST A SIMUST A SIMUST A SIMUST A SIMU** guest. These guests are automatically approved for network access.
- Approving and declining guests who registered for network access using the Guest Registration form.
- **Revoking network access to guests who were approved.**
- Assigning and updating network access approval periods.
- Assigning tags to guests. Tags can be used in Forescout platform policies.

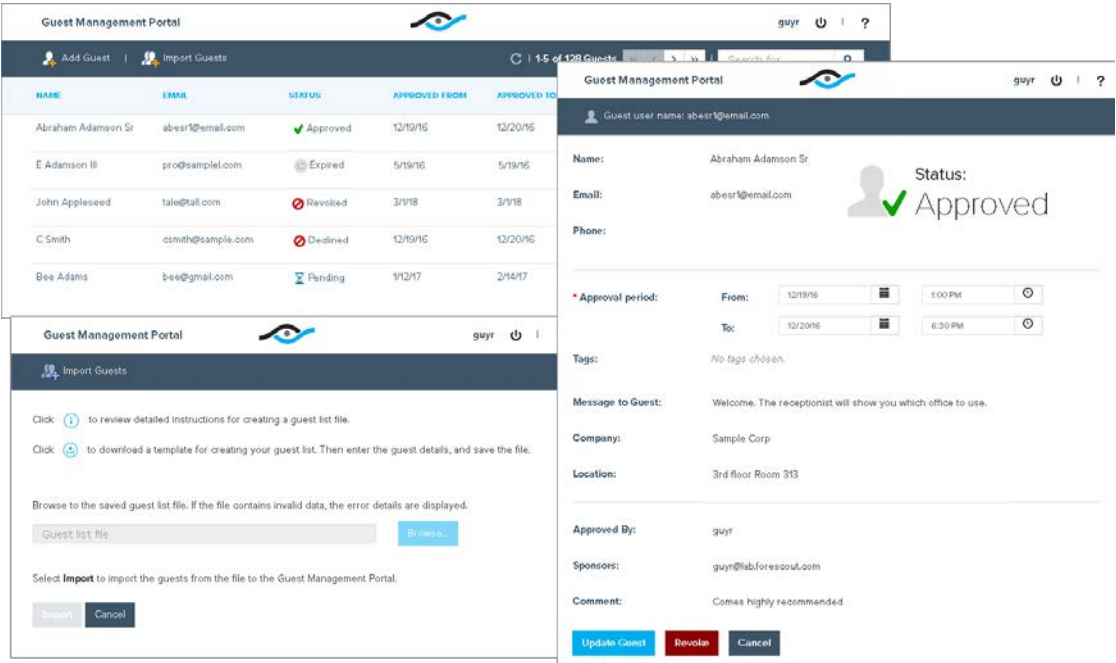

**■ The Guest Management Portal in your organization may look different from** *the examples shown in this document.*

Your system may be set up so that you receive email confirmation regarding some or all of your guest management activities. See [Receive Email Confirmation](#page-23-0) for details.

### <span id="page-4-0"></span>**Supported Guest Management Portal Browsers**

The Guest Management Portal can be accessed using any of the following browsers:

- **Internet Explorer 11x, Edge**
- Safari 9.0 and above on MAC OS; Safari 8.3 and above on iOS
- Chrome 46 and above
- **Firefox 43.0 and above**
- Android Browser 1.5 and above

### <span id="page-4-1"></span>**Sign In to the Guest Management Portal**

Sign in to the Guest Management Portal from your web browser.

#### **To sign in:**

**1.** Open your web browser and enter your organization's portal address in the address field. The portal address format is:

#### **https://X.X.X.X/sponsor**

where  $x.x.x.x$  is a number or name provided to you by your administrator.

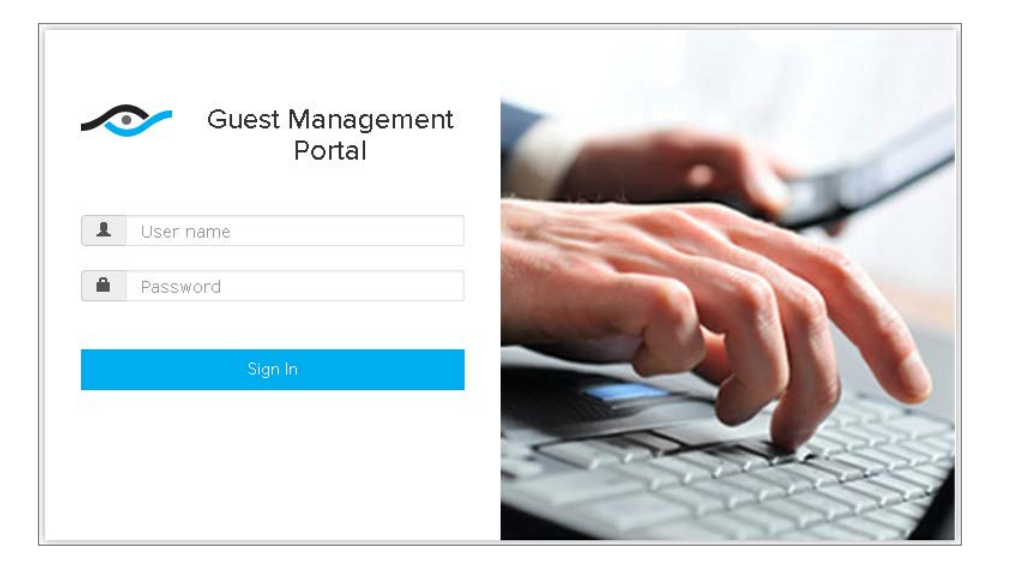

- **2.** Enter your user name and password in the **User name** and **Password** fields.
	- *Enter the same user name and password you enter when signing in to your network. Contact your network administrator if you cannot sign in, and ask to be added to the corporate list of Forescout sponsors.*
- **3.** Select **Sign In** or press the <Enter> key. The Guest Management Portal opens in your web browser, displaying the first page of your guest list.

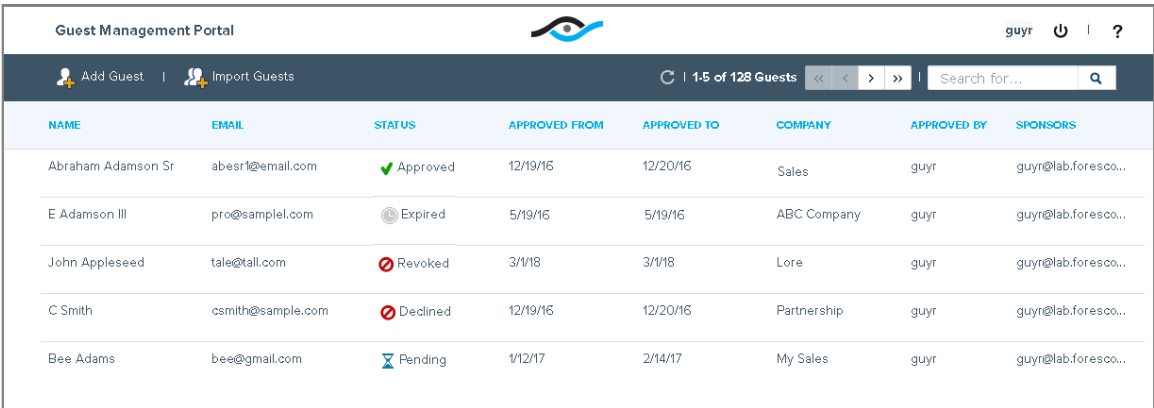

*The name of the logged in sponsor appears at the top right.*

# <span id="page-5-0"></span>**The Guest List**

The Guest Management Portal displays information about the guests you need to handle. The same guests may also be assigned to other sponsors. The portal indicates which guests are waiting for network access approval, as well as information about guests who were already approved, declined, revoked, and whose network access has expired.

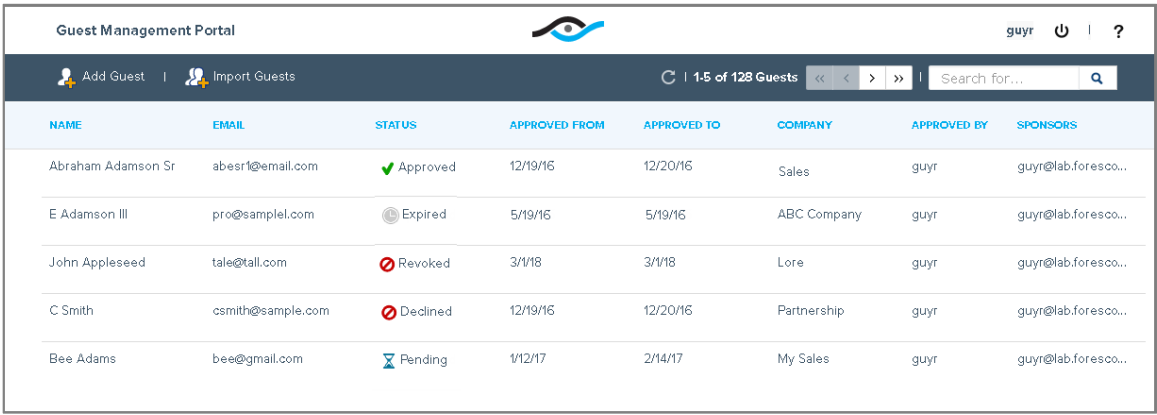

If you are a *Sponsor*, you can view and manage guests assigned to you.

If you are an *Admin Sponsor*, you can view and manage all guests that have registered for network access. You can also override the decisions of other sponsors.

This section describes the tools and information you see in the Guest Management Portal guest list.

- **[Use the Sign Out and Help Options](#page-6-0)**
- **[Use the Guest Management Portal Toolbar Options](#page-6-1)**
- **Review Guest Management Portal**
- **[View Guest Details](#page-8-0)**

[Find Information in the Portal](#page-10-0)

## <span id="page-6-0"></span>**Use the Sign Out and Help Options**

There are two buttons at the top right of all Guest Management Portal pages.

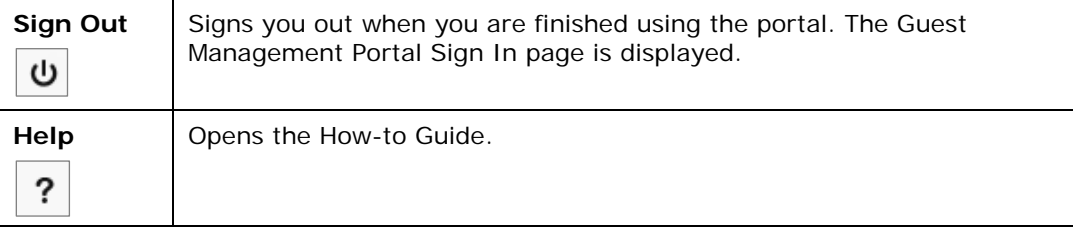

### <span id="page-6-1"></span>**Use the Guest Management Portal Toolbar Options**

The toolbar at the top of the portal guest list pages contains the following buttons and information:

<span id="page-6-2"></span>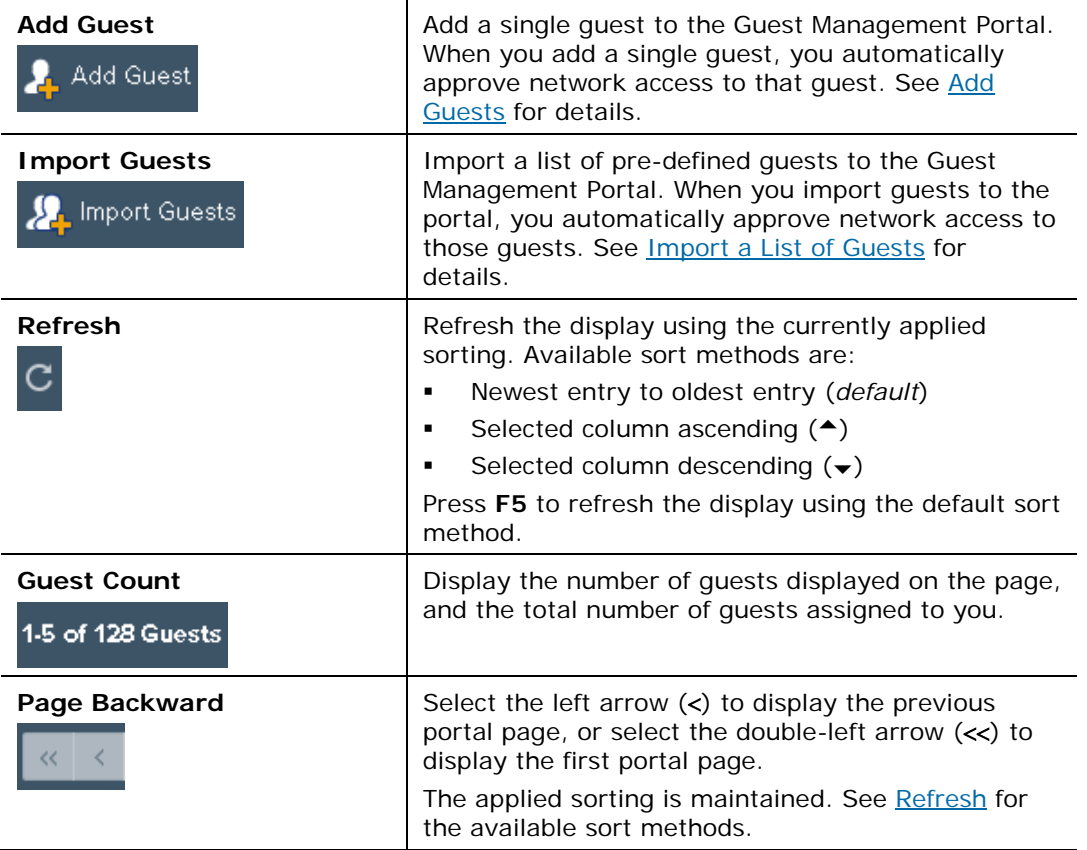

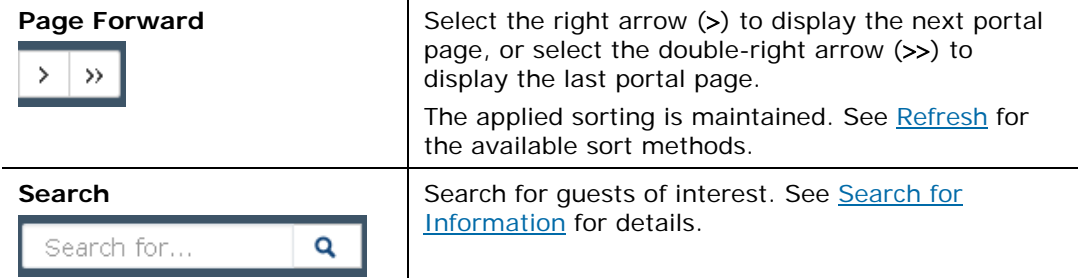

### <span id="page-7-0"></span>**Review Guest Management Portal Information**

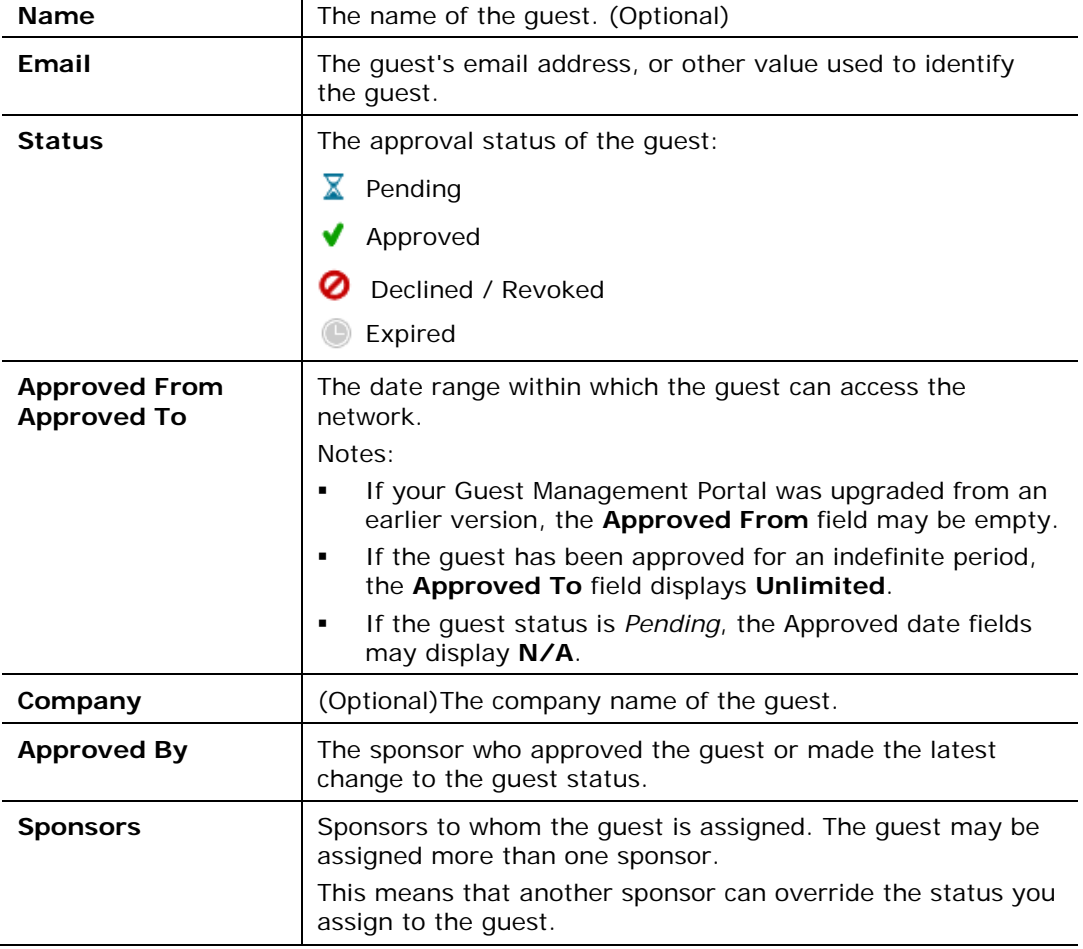

The following information is displayed for each guest in the portal guest list:

If the portal displays information you think is inaccurate, an *Admin Sponsor* or another sponsor may have overridden the information.

### <span id="page-8-0"></span>**View Guest Details**

Additional individual guest details can be displayed on a separate guest page.

Various options are available from this page, depending on the approval status of the guest.

#### **To view guest details:**

**Select a guest in the guest list. The Guest Details page opens.** 

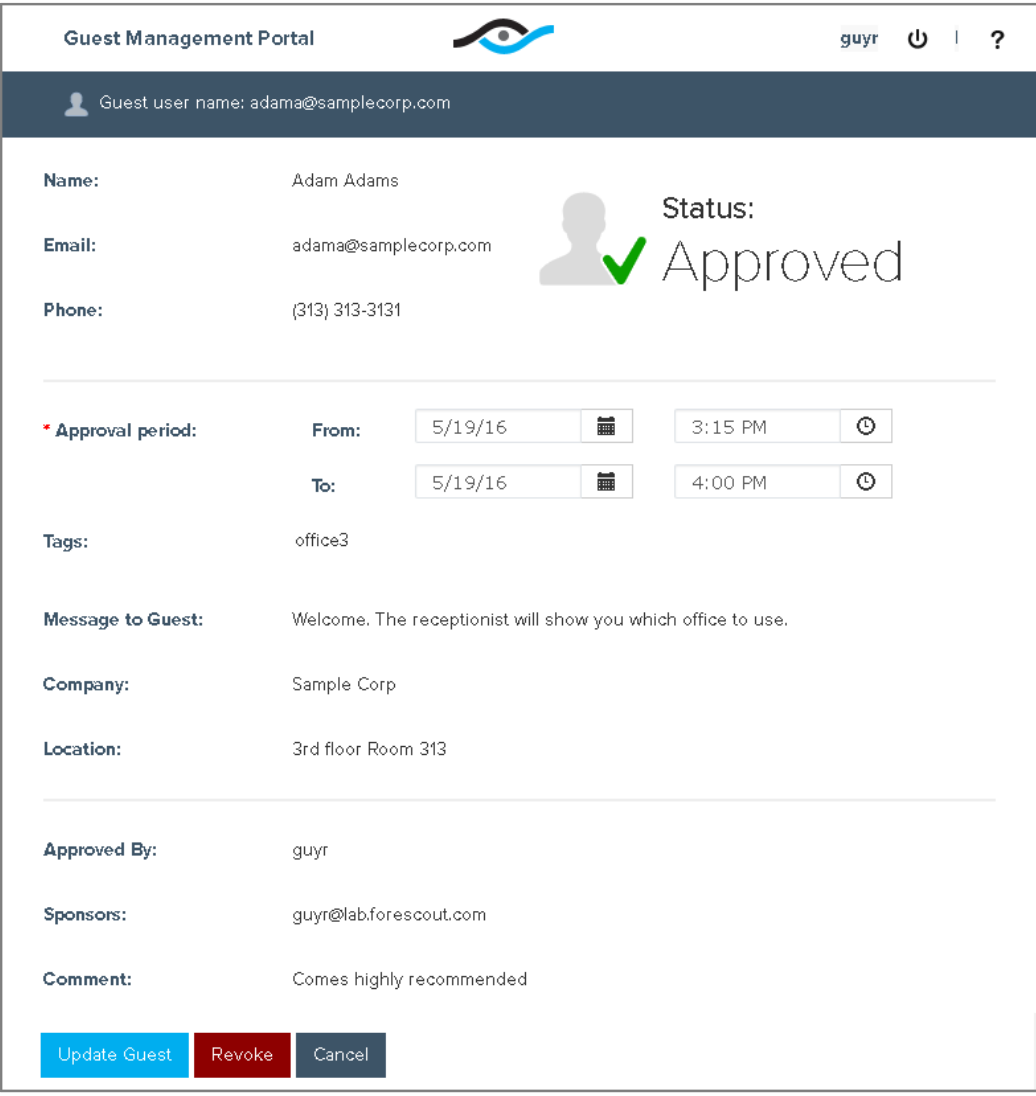

#### The following guest details are displayed:

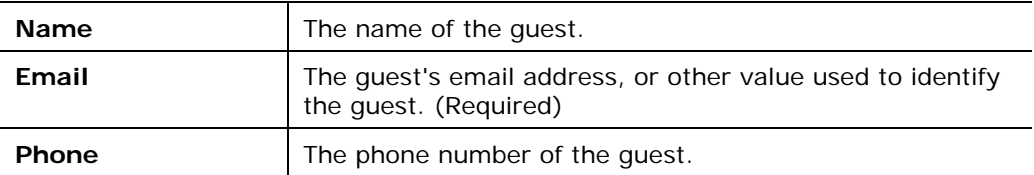

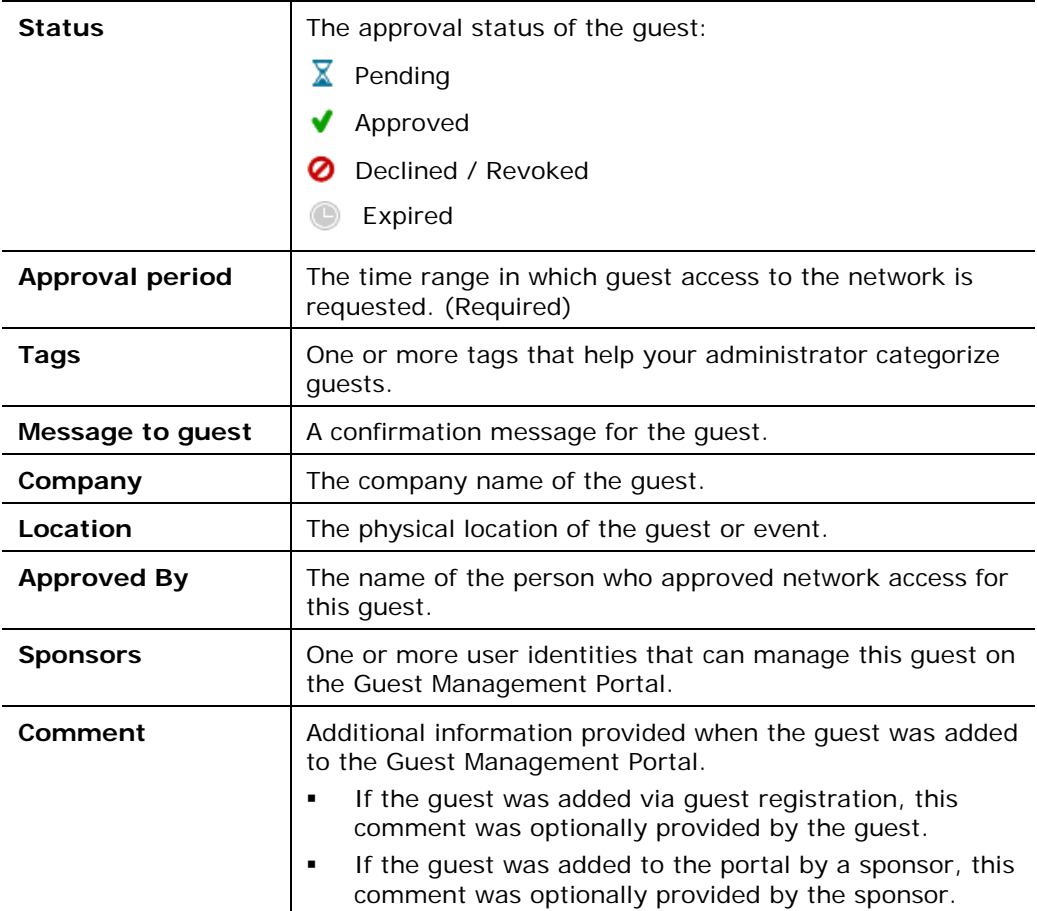

Required fields that can be edited are marked with an asterisk.

Different buttons are displayed depending on the guest's status. When you are finished viewing or updating the guest details, select one of the following buttons to close the window and return to the first page of your guest list.

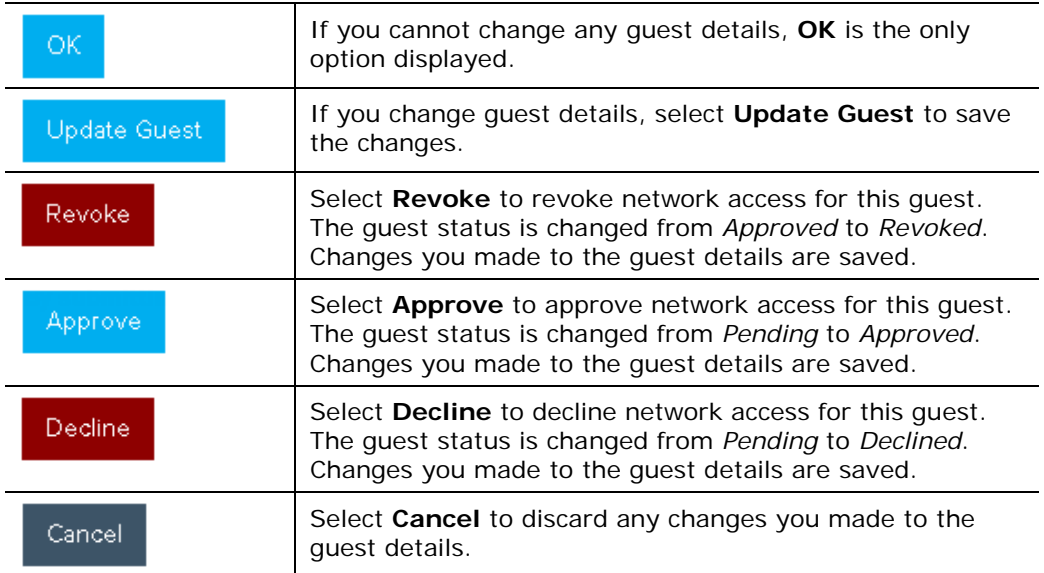

### <span id="page-10-0"></span>**Find Information in the Portal**

This section describes the tools you can use to quickly find information in the Guest Management Portal.

### <span id="page-10-1"></span>**Search for Information**

Use the portal search tool to find the guest information you need. The search is carried out on the following fields displayed in the guest list pages:

- Name
- Email
- **Status**
- **Company**
- **Approved By**
- **Sponsors**
- *The search does not include the Approved From or Approved To dates, or information displayed in the Guest Details page only.*

#### **To search for guest information:**

**1.** Enter text in the search field at the top right of any guest list page. All guests in the portal whose information matches the text are displayed.

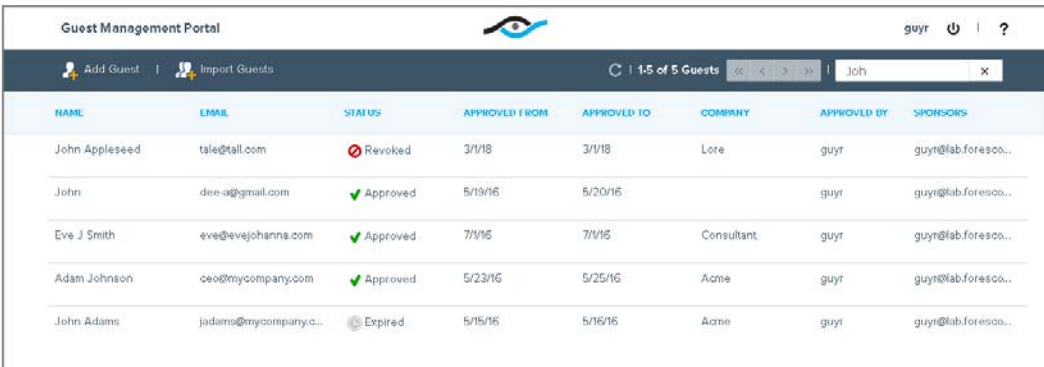

**2.** To clear the search, select **x** next to the search field.

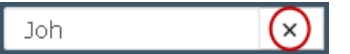

### <span id="page-10-2"></span>**Sort Information**

Sort the list of guests by the contents of a specific column to help you quickly find information you need.

- Sort alphabetically, such as by *Name* or *Status*.
- Sort chronologically by *Approved From* or *Approved To* dates.

You can sort the entire list of guests, or only guests found during a search.

#### **To sort information:**

**1.** In any guest list page, select a column header. The guest list is sorted in ascending order according to that field.

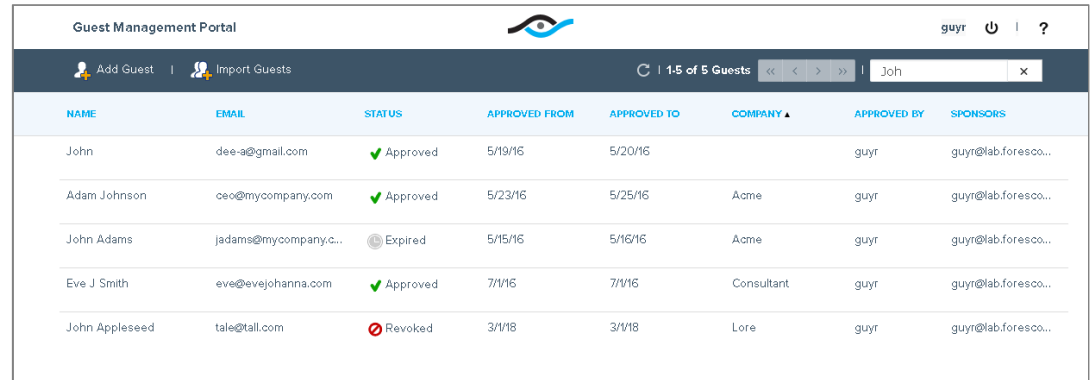

**2.** To sort in descending order, select the same column header again.

# <span id="page-11-0"></span>**Approve Access to Pending Guests**

This section describes how to approve requests for guest access to the network.

Guest network access is approved for a limited time period. When you approve a guest for network access, the **From** date and time is the period from which the guest is allowed to access the network. You cannot define this period for guests whose status is *Pending*. The Guest Management Portal automatically updates this information to the current date and time.

A **To** date and time is predefined, based on the request of the guest and the [Maximum Approval Period](#page-11-1) defined by your administrator. This is the date and time until which the guest will be allowed to access the network. You can change the predefined date and time, provided it is within the maximum approval period.

### <span id="page-11-1"></span>**Maximum Approval Period**

You may be limited to a maximum approval date and time or period length. For example, you may be allowed to approve access for *up to* nine hours. When this happens, you can approve access for no longer than the maximum allowed period.

The maximum approval restrictions are displayed in the **Approval period** section of the guest details page. An error message appears if you enter an approval **To** date or time that does not match your organization's restrictions.

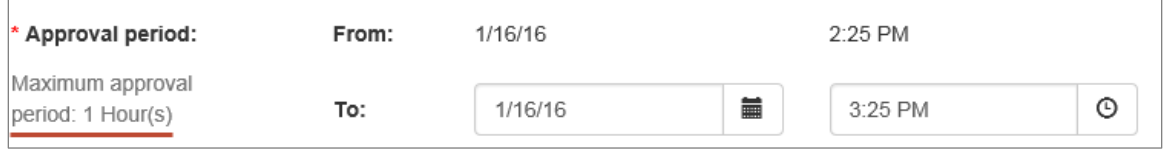

### <span id="page-12-0"></span>**Guest Approval**

#### **To approve a guest request:**

**1.** From the guest list page, select a guest with the *Pending*  $\bar{x}$  status to view its details.

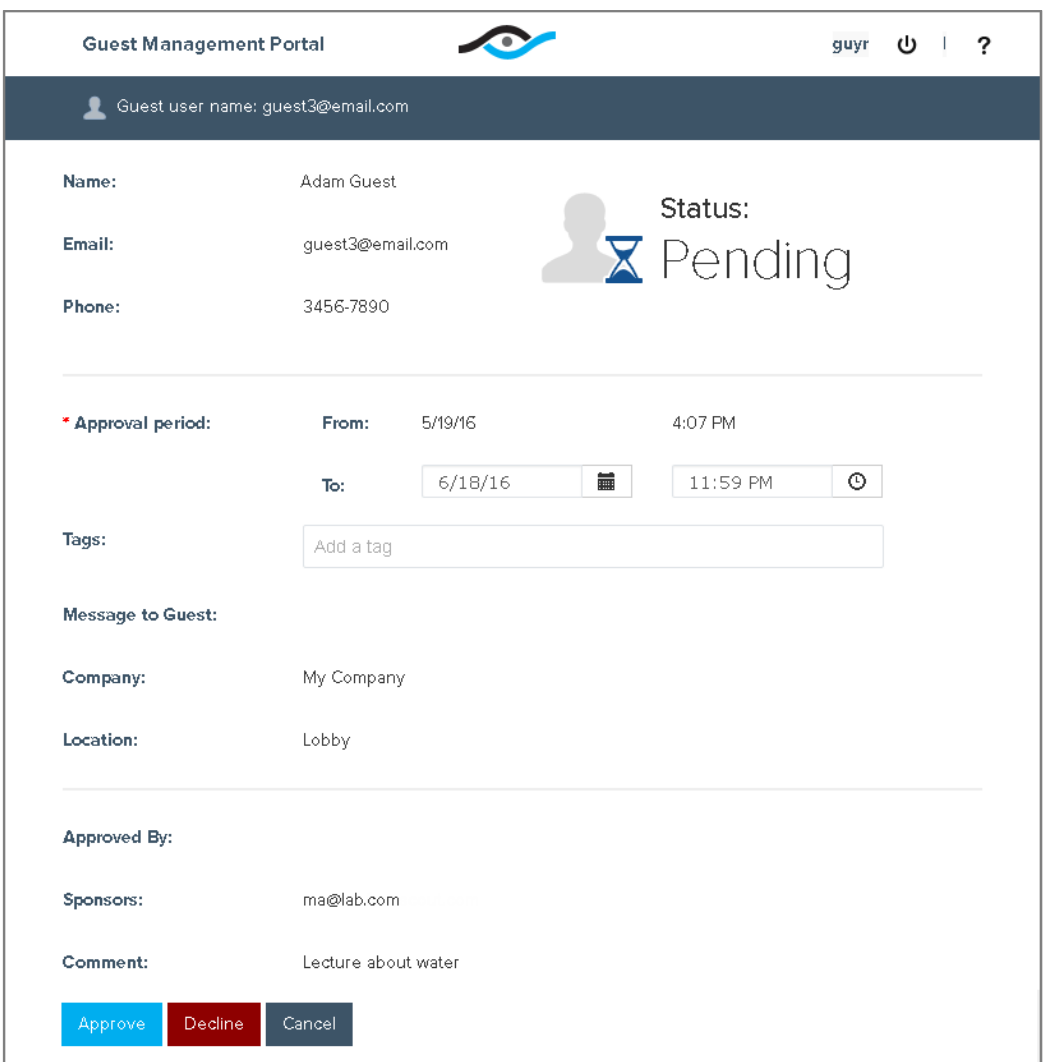

- **2.** To change the default **To** date and time, in the **Approval period** section:
	- **a.** Select the calendar icon  $\parallel \blacksquare$  in the **To** field. A calendar pane opens with the current date highlighted in blue.

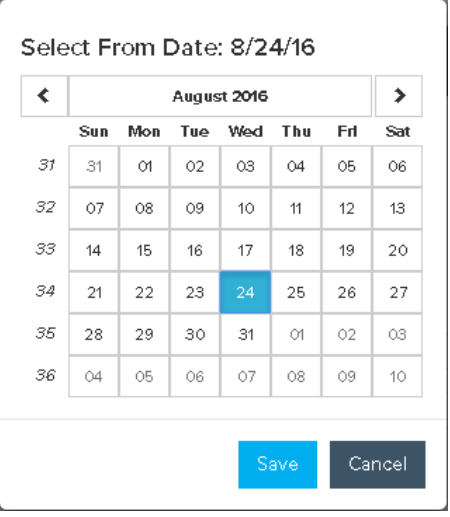

- **b.** Select a **To** date and then select **Save**. The selected date appears in the **Approval period** section.
- **c.** Select the time icon  $\boxed{\circ}$  in the **To** field. A clock pane opens.

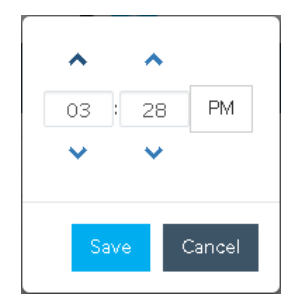

- **d.** Use the arrows to select a time (in 30 minute increments) or type in a value, select the **AM** / **PM** field as required, and then select **Save**. The selected time appears in the **Approval period** section.
- **3.** Select **Approve Approve**

A notification is sent to the email or mobile phone of the guest. The notification includes the time period for which network access is approved, as well as the guest sign-in name and the password. The sign-in name is the email address defined for the guest. The password is pre-defined.

### <span id="page-13-0"></span>**Expiration of Guest Access**

Approved network access of a guest expires at the **Approved To** date and time. At this time, the guest can no longer access the network.

Your administrator may have configured your system to remove expired guests from the portal after a certain period of time. This means that expired guests may be displayed in the Guest Management Portal for a limited time.

## <span id="page-14-0"></span>**Decline Access to Pending Guests**

This section describes how to decline requests for guest access to the network.

Your administrator may have configured your system to remove declined guests from the portal after a certain period of time. This means that declined guests may be displayed in the Guest Management Portal for a limited time.

#### **To decline a guest network access request:**

**1.** From the guest list, select the guest with the *Pending*  $\bar{x}$  status to view its details.

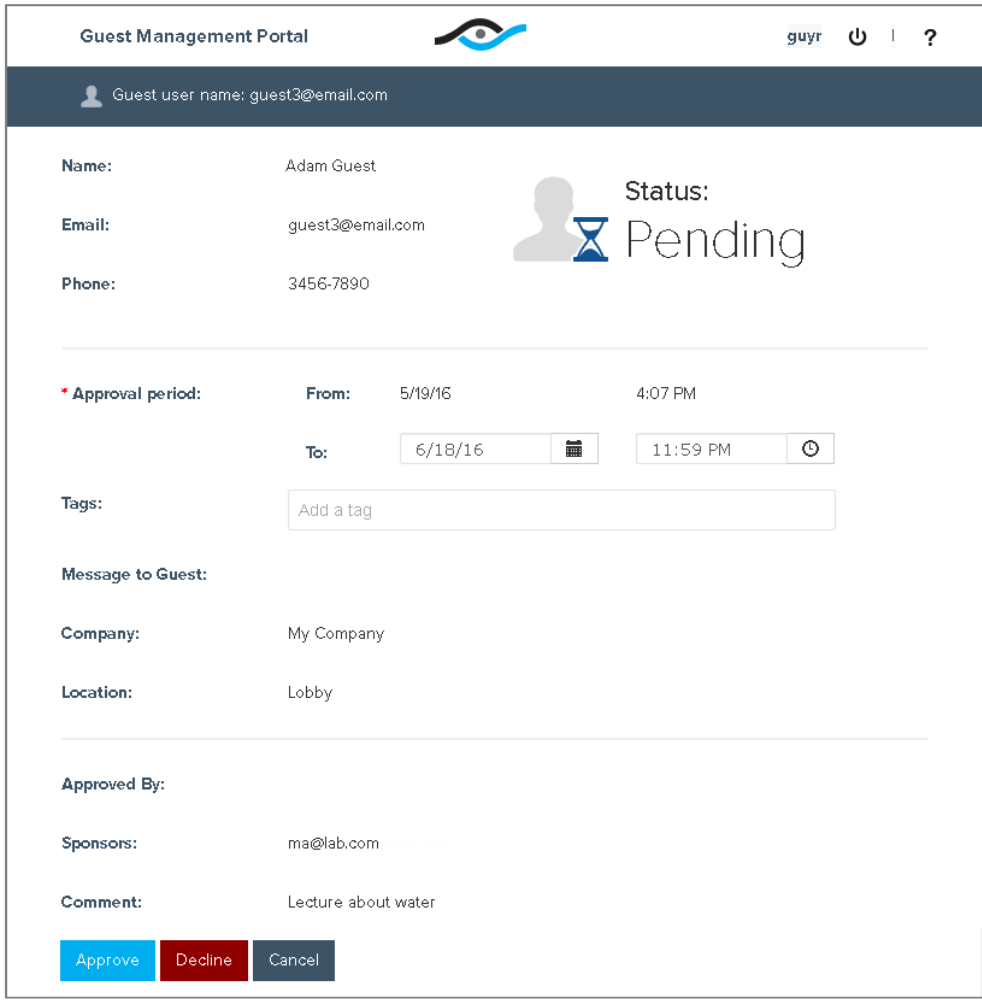

**2.** Select **Decline** . The guest status is displayed as **Declined**.

# <span id="page-15-0"></span>**Revoke Approved Guests**

This section describes how to revoke guest access after approval. When you revoke guests, their network access is blocked immediately.

Your administrator may have configured your system to remove revoked guests from the portal after a certain period of time. This means that revoked guests may be displayed in the Guest Management Portal for a limited time.

#### **To revoke an approved guest:**

**1.** From the guest list, select the approved guest to be revoked to view its details.

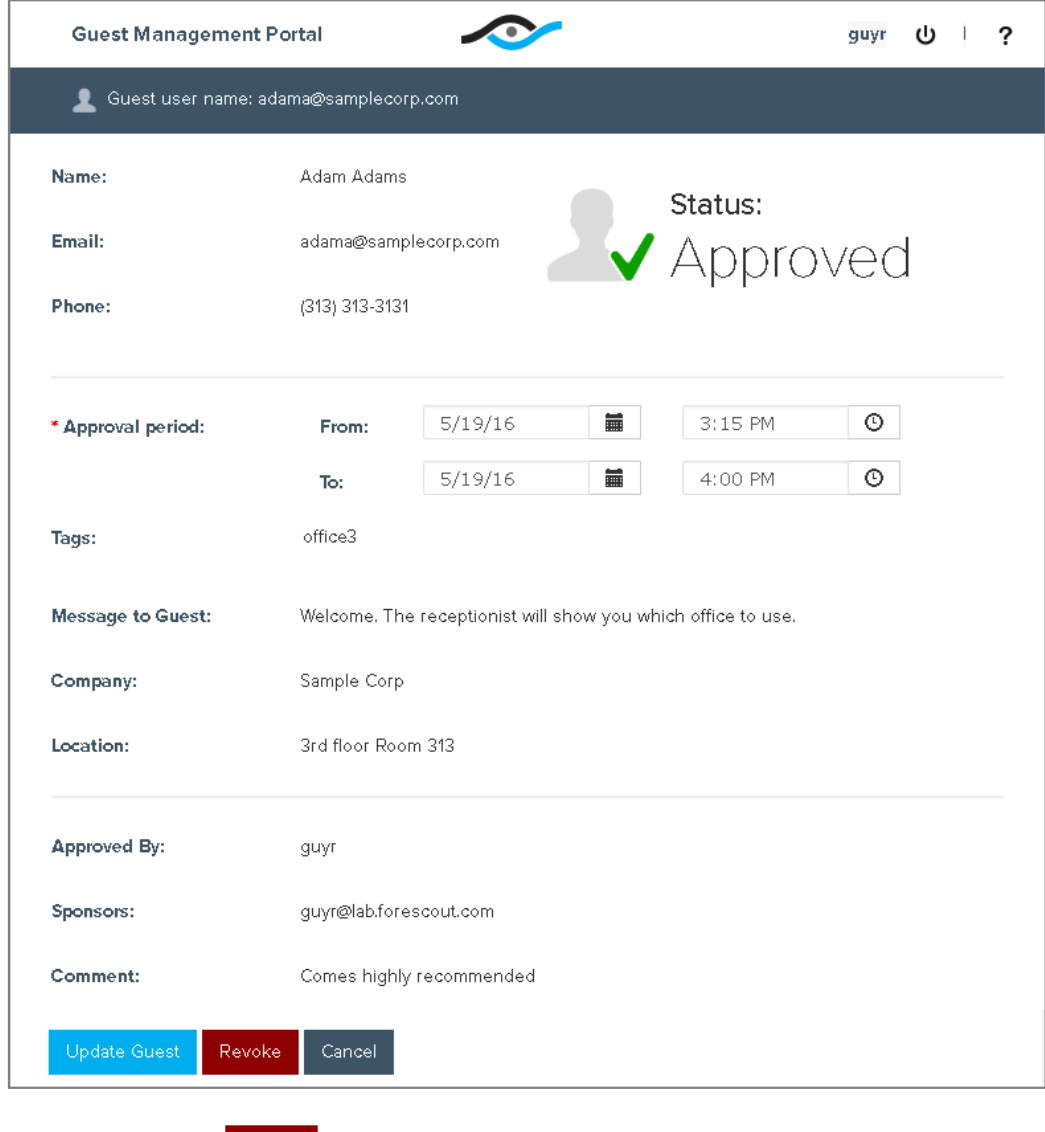

**2.** Select **Revoke** . The guest status is displayed as **Revoked**.

# <span id="page-16-0"></span>**Work with Expired, Revoked or Declined Guests**

The details of any guest whose status is *Expired*, *Revoked*, or *Declined* cannot be updated. These guests cannot be admitted to the network. If you need to approve a guest that has been assigned one of these statuses, add a new guest having the same email address. When a guest is added to the portal, previous information associated with the email address no longer applies.

 *You cannot add a guest with the same email address as an existing guest whose status is* Approved *or* Pending*.*

# <span id="page-16-1"></span>**Add Guests**

When guests are added to the Guest Management Portal and approved, they are granted access to the network during the approval period that you define.

In addition to the approval period, you can define other guest information, such as:

- **The guest name, email (required) and company name**
- A comment about the guest
- A message to be sent to the guest

When you approve a guest for network access, the Approval period **From** date and time is the date and time from which the guest is allowed to access the network. The **To** date and time is the latest date and time in which the guest will be allowed to access the network.

After adding the guest, a notification is sent to the guest's email or mobile phone. The notification includes:

- The time period for which network access is approved
- **The user name with which the user must sign in**
- **The password with which the user must sign in; this may be generated** automatically
- A message, if defined

#### <span id="page-16-2"></span>**To add a guest:**

**1.** On the toolbar at the top of any guest list page, select **Add Guest** . And Guest The New Guest page opens.

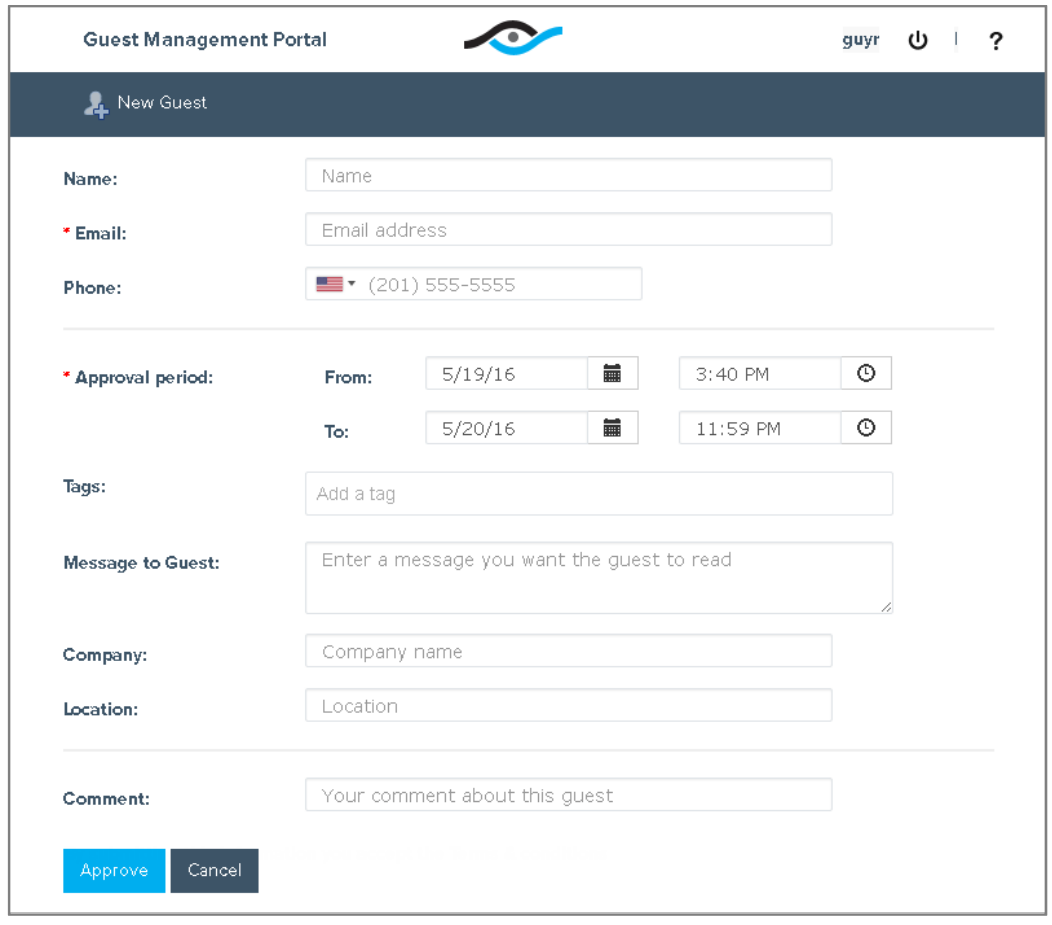

- **2.** In the **Name** field, enter the name of the guest (optional).
	- *The following characters are not valid for this field: !@#\$^&%\*()+=\[\]\/{}|:<>?*
- **3.** In the **Email** field, enter the email of the guest (required).
	- **The email must not contain a double dash or a comma. Only the following** *characters are valid for this field: a-z, A-Z, 0-9, ., \_, @, –*
- **4.** In the **Phone** field, enter the phone number of the guest (optional). Your system may be set up to send network access information as a text message to this phone number.
- **5.** In the **Approval period** section, the **From** period is automatically defined to indicate the current date and time and the **To** period is automatically defined to indicate the end of next day. You can update both periods:
	- **a.** Select the calendar icon  $\left| \begin{array}{c} \hline \ \hline \ \end{array} \right|$  in the field. A calendar pane opens with the default date highlighted in blue.

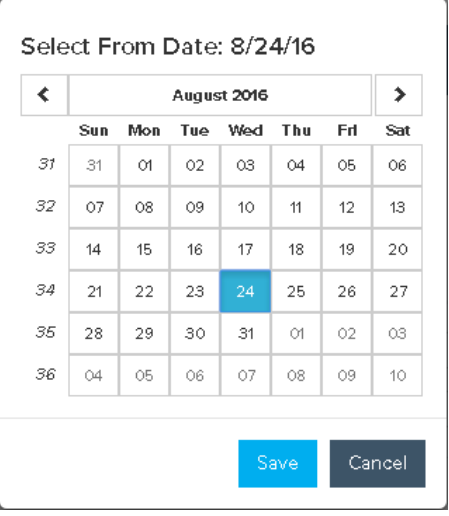

- **b.** Select a date and then select **Save**. The date you selected appears in the **Approval period** section.
- **c.** Select the time icon  $\theta$  in the field. A clock pane opens.

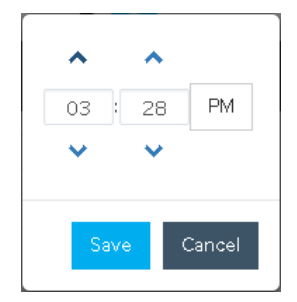

- **d.** Use the arrows to select a time (in 30 minute increments) or type in a value. Then select the **AM** / **PM** field if required, and select **Save**. The time you selected appears in the **Approval period** section.
- **6.** You may have an option to assign one or more tags to a guest, or you may be required to select tags. If your system was set up without any tag assignments, the **Tags** field does not appear.

If the **Tags** field appears, select the tag(s) associated with the guest. Tags help your administrator categorize guests.

- **7.** (Optional) In the **Message to guest** field, enter a message to be included in the confirmation notification the guest receives.
	- *The following characters are not valid for this field: !#\$^&%\*()+=\[\]\/{}|<>*
- **8.** (Optional) In the **Company** field, enter the company name of the guest.
	- *The following characters are not valid for this field: !@#\$^&%\*()+=\[\]\/{}|:<>?*
- **9.** (Optional) In the **Location** field, enter the physical location of the guest.
	- *The following characters are not valid for this field: !@#\$^&%\*()+=\[\]\/{}|:<>?*
- **10.**(Optional) In the **Comment** field, enter information about the guest that you may want to refer to in the future.
	- *The following characters are not valid for this field: !#\$^&%\*()+=\[\]\/{}|<>*

**11.**Select **Approve** .

## <span id="page-19-0"></span>**Import a List of Guests**

This section describes how to import a list of pre-defined guests to the Guest Management Portal. When you import guests, they are approved for network access for the approval period defined in the import file.

All information in the file must be valid in order to complete the import. If the guest list file contains errors, a detailed list of errors is displayed.

See [Prepare a Guest List File to Import](#page-20-0) for details about preparing a guest list file using with the *Guest List Template*.

#### **To import a list of guests:**

**1.** In the toolbar at the top of any guest list page, select **Import Guests . A.** Import Guests . The Import Guests page opens.

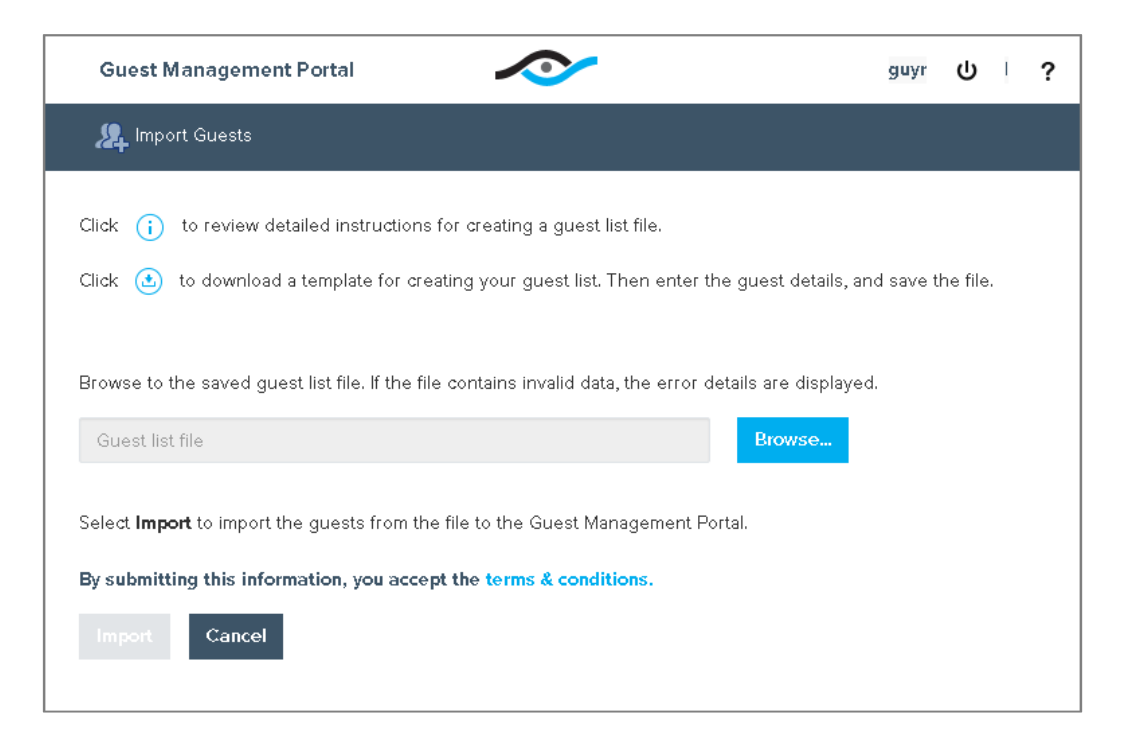

#### **2.** Select **Browse** Browse...

**3.** Browse to the location of the guest list file in CSV or TSV format, and select the file. The file path is displayed in the **Import** field.

If the file contains errors, a detailed list of errors is displayed.

For example, in the sample file, row 3 of the imported file contains an invalid email address.

*Row 1 is the header row in the file.*

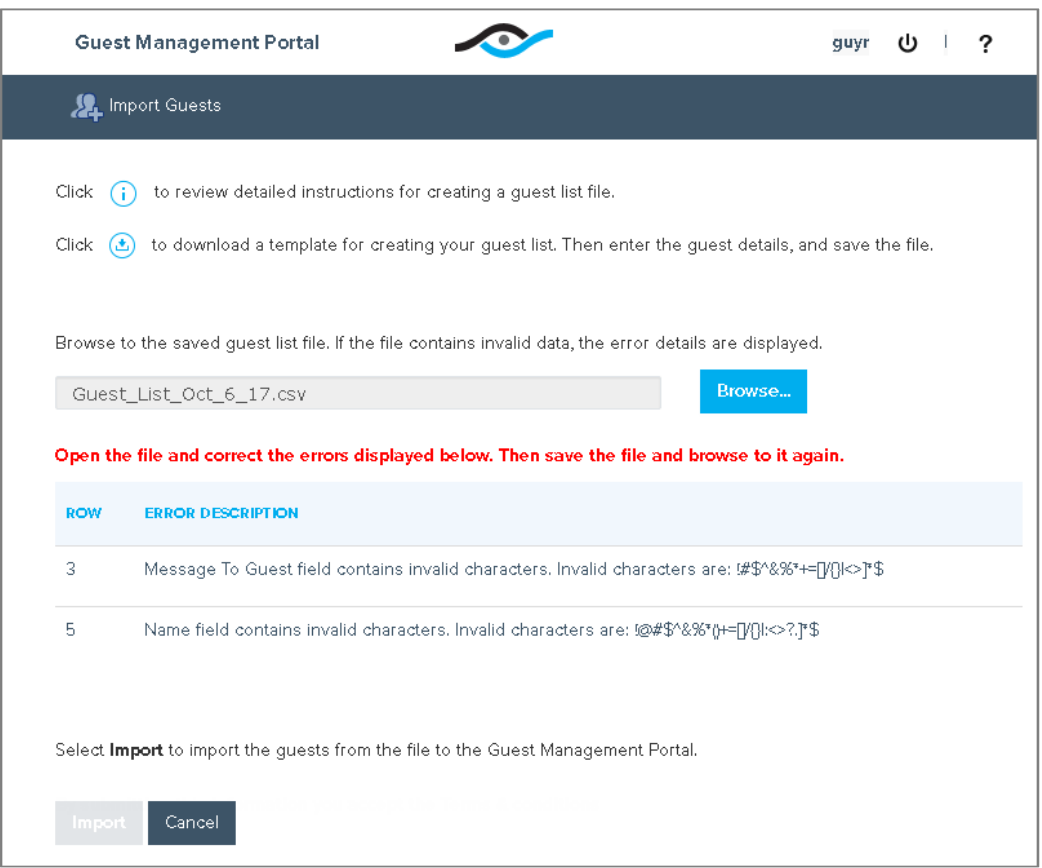

- **4.** If errors are displayed, open the file, correct the errors, and browse to the file again.
- **5.** To complete the import process, select Import **Emport**

### <span id="page-20-0"></span>**Prepare a Guest List File to Import**

You may need to prepare a file of pre-defined guests to be imported to the portal. The file must be in CSV or TSV format. All information in the file must be valid in order to complete the import.

It is recommended to use the pre-defined *Guest\_List\_Template.cs*v file to prepare the file.

#### **To work with the file:**

- **1.** Download a guest list template from the Import Guests page.
- **2.** Open the template using an editing tool that is compatible with the CSV or TSV format, such as Microsoft Excel.

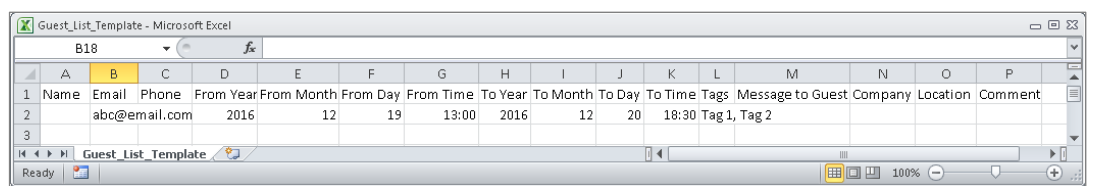

The data in row 2 is an example of guest data.

**3.** Replace the sample data in row 2 with the data of an actual guest. All fields must be valid for the import to succeed. See [To add a guest](#page-16-2) for more information.

The following information is required for each guest:

- − Email
- − From Date: YYYY MM DD in the appropriate columns
- − From Time: in 24-hour notation, for example, 13:00 and not 1:00 PM
- − To Date: YYYY MM DD in the appropriate columns
- − To Time: in 24-hour notation, for example, 18:30 and not 6:30 PM
- − Tags (when relevant): case-sensitive, enclosed in quotes and commaseparated
- *If the From Date and Time has passed, it is replaced by the date and time of the file import.*
- **4.** Create up to 250 rows of guests per file.
	- *To delete an entire row of the file in Excel, right-click the row and select Delete. Do not use the keyboard Delete key.*
- **5.** After editing the file, save it in CSV format to a location from which you can import it into the Guest Management Portal. If the data includes letters not in the ISO basic Latin alphabet, the file must be saved as a Unicode Text .txt file or as a UTF-8 encoded file.

# <span id="page-22-0"></span>**Receive Email Requests**

When guests request access to your network, they enter your name and email address in a web-based registration form.

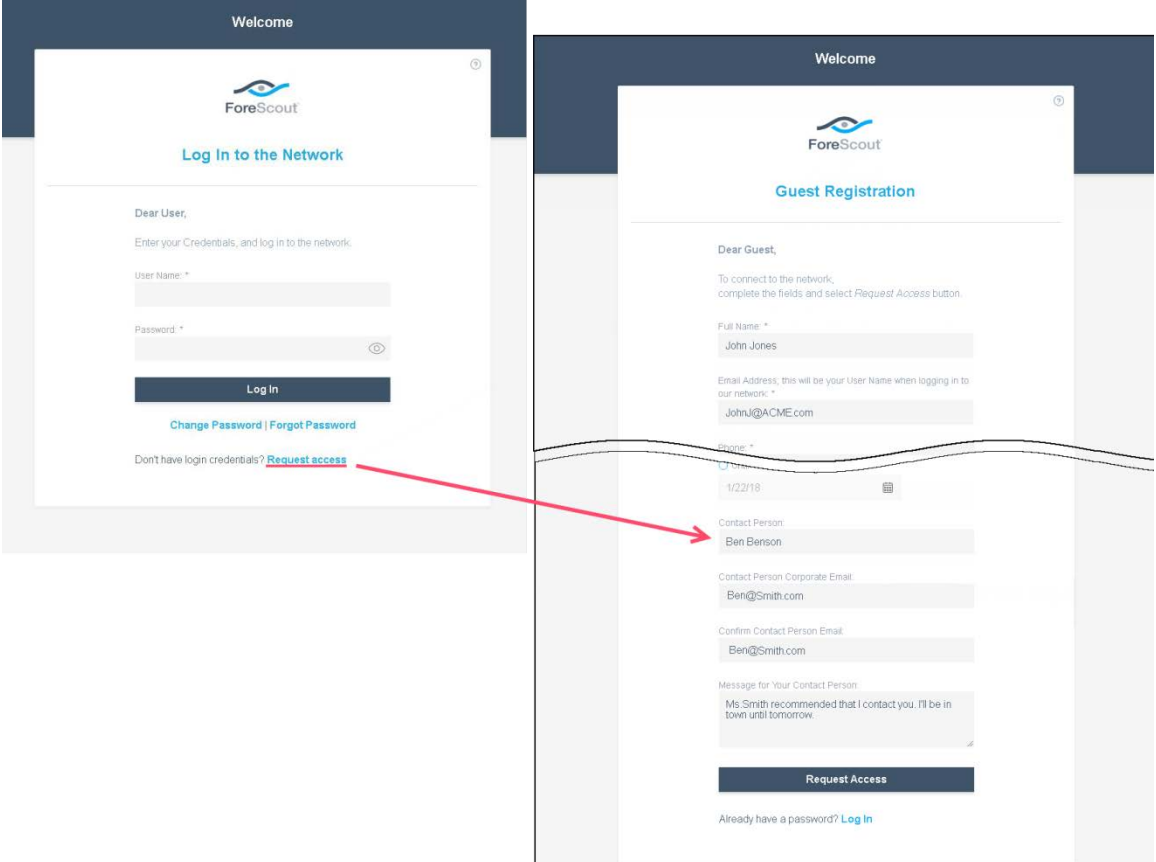

 *Depending on your network requirements, guests may be required to enter additional information.*

Your system may be set up so that you receive an email message after guests complete guest registration. The email provides guest request details for network access. A sample is shown below.

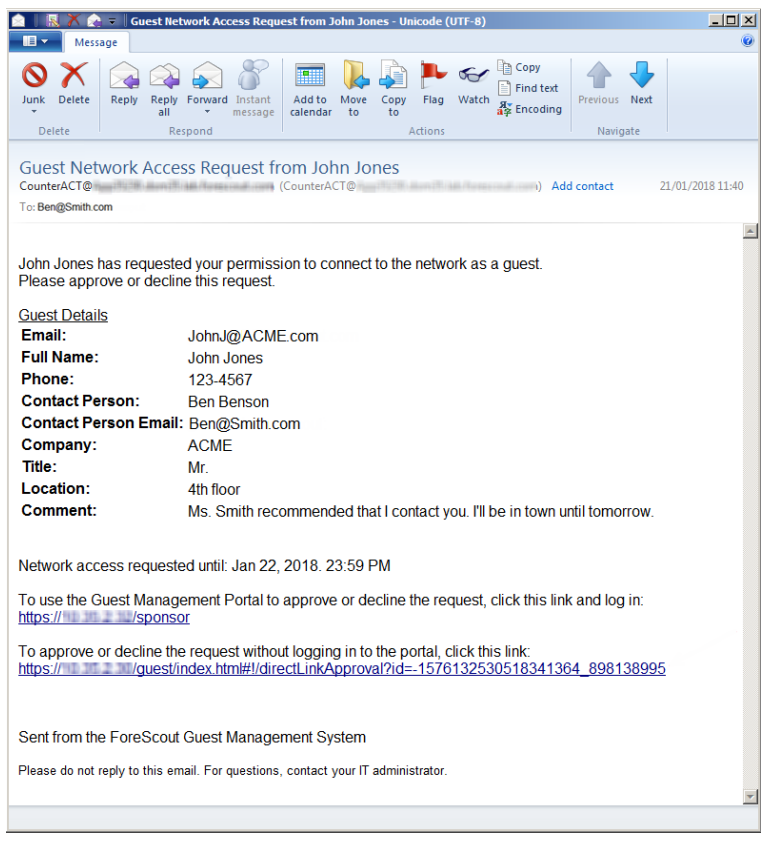

*These guests appear in the portal with the* Pending *status.*

### <span id="page-23-0"></span>**Receive Email Confirmation**

Your system may be set up so that you receive a notification email after you approve, decline, or revoke guest network access. The email contains information about the guest, including contact details and network access credentials. If another sponsor has changed the status of a guest assigned to you, you will also receive an email.

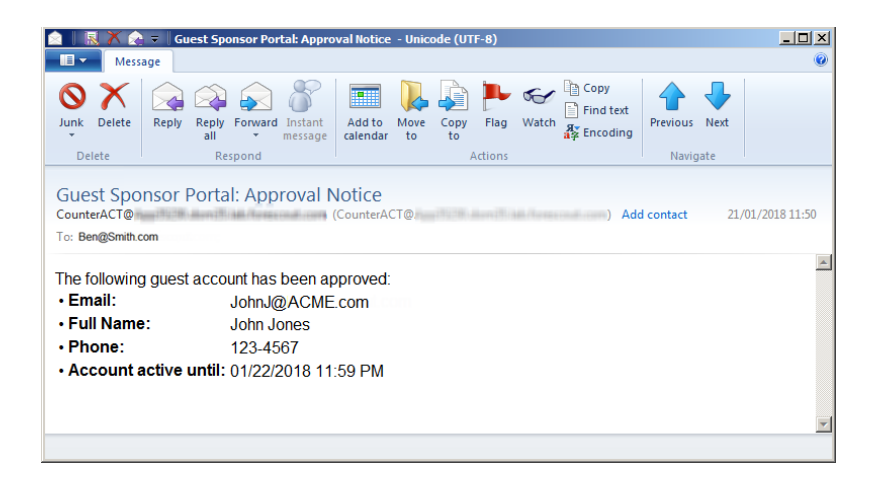

# <span id="page-24-0"></span>**Additional Forescout Documentation**

For information about other Forescout features and modules, refer to the following resources:

- [Documentation Downloads](#page-24-1)
- **[Documentation Portal](#page-25-0)**
- **[Forescout Help Tools](#page-25-1)**

### <span id="page-24-1"></span>**Documentation Downloads**

Documentation downloads can be accessed from the [Forescout Resources Page,](#page-24-2) or one of two Forescout portals, depending on which licensing mode your deployment is using.

- *Per-Appliance Licensing Mode* [Product Updates Portal](#page-24-3)
- **Flexx Licensing Mode** [Customer Portal](#page-24-4)
- *Software downloads are also available from these portals.*

#### **To identify your licensing mode:**

From the Console, select **Help > About Forescout**.

#### <span id="page-24-2"></span>**Forescout Resources Page**

The Forescout Resources Page provides links to the full range of technical documentation.

#### **To access the Forescout Resources Page:**

 Go to [https://www.Forescout.com/company/resources/,](https://www.forescout.com/company/resources/) select **Technical Documentation** and search for documents.

#### <span id="page-24-3"></span>**Product Updates Portal**

The Product Updates Portal provides links to Forescout version releases, Base and Content Modules, and eyeExtend products, as well as related documentation. The portal also provides a variety of additional documentation.

#### **To access the Product Updates Portal:**

 Go to<https://updates.forescout.com/support/index.php?url=counteract> and select the version you want to discover.

#### <span id="page-24-4"></span>**Customer Portal**

The Downloads page on the Forescout Customer Portal provides links to purchased Forescout version releases, Base and Content Modules, and eyeExtend products, as well as related documentation. Software and related documentation will only appear on the Downloads page if you have a license entitlement for the software.

#### **To access documentation on the Forescout Customer Portal:**

Go to [https://Forescout.force.com/support/](https://forescout.force.com/support/) and select **Downloads**.

### <span id="page-25-0"></span>**Documentation Portal**

The Forescout Documentation Portal is a searchable, web-based library containing information about Forescout tools, features, functionality, and integrations.

 *If your deployment is using Flexx Licensing Mode, you may not have received credentials to access this portal.* 

#### **To access the Documentation Portal:**

 Go to [https://updates.forescout.com/support/files/counteract/docs\\_portal/](https://updates.forescout.com/support/files/counteract/docs_portal/) and use your customer support credentials to log in.

### <span id="page-25-1"></span>**Forescout Help Tools**

Access information directly from the Console.

#### *Console Help Buttons*

Use context sensitive *Help* buttons to quickly access information about the tasks and topics you are working with.

#### *Forescout Administration Guide*

Select **Forescout Help** from the **Help** menu.

#### *Plugin Help Files*

 After the plugin is installed, select **Tools** > **Options** > **Modules**, select the plugin and then select **Help**.

#### *Online Documentation*

 Select **Online Documentation** from the **Help** menu to access either the [Forescout Resources Page](#page-24-2) (Flexx licensing) or the [Documentation Portal](#page-25-0) (Per-Appliance licensing).